## GUIDELINES FOR e-LORA MODULE OF DENTAL RADIOLOGY USERS

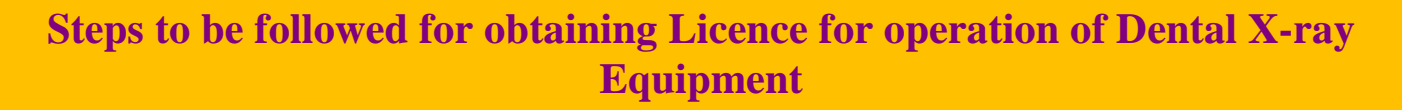

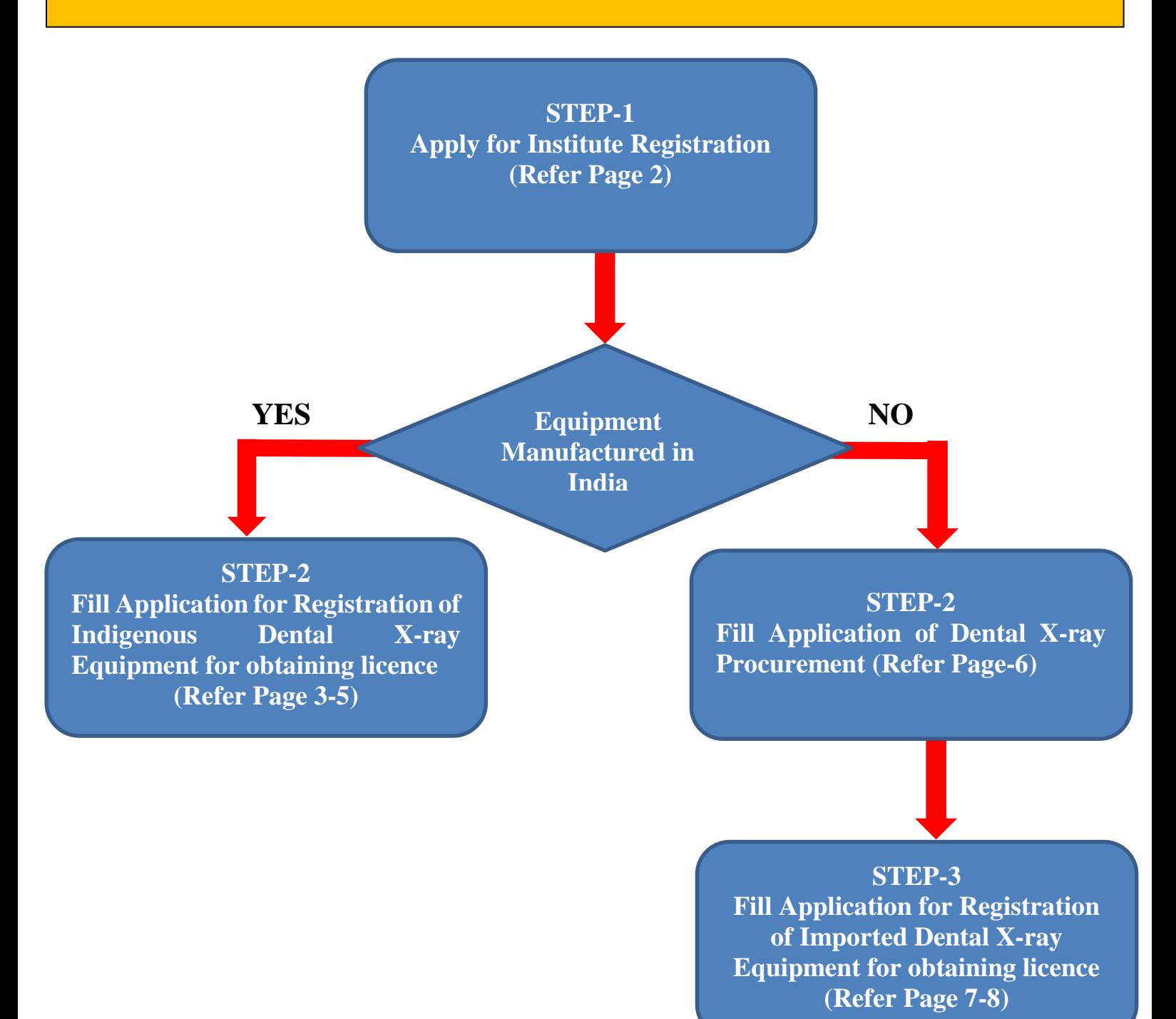

1

## **STEP 1: Register Your Institute**

Visit our website [www.aerb.gov.in. C](http://www.aerb.gov.in/)lick on the button **e-LORA,** which is available on website home page. Then click on ["Go directly to e-LORA System"](https://aerb.gov.in/index.php/english/elora-guidelines) and "Click to proceed for e-LORA server". It will redirect you to the following screen of **e-LORA home page** and then click on [Guidelines for Institute Registration](https://elora.aerb.gov.in/ELORA/PDFs/Guidelines%20for%20Institute%20Registration.pdf) [\(https://elora.aerb.gov.in/ELORA/PDFs/Guidelines%20for%20Institute%20Registration.pdf\)](https://elora.aerb.gov.in/ELORA/PDFs/Guidelines%20for%20Institute%20Registration.pdf) to proceed for registration in e-LORA.

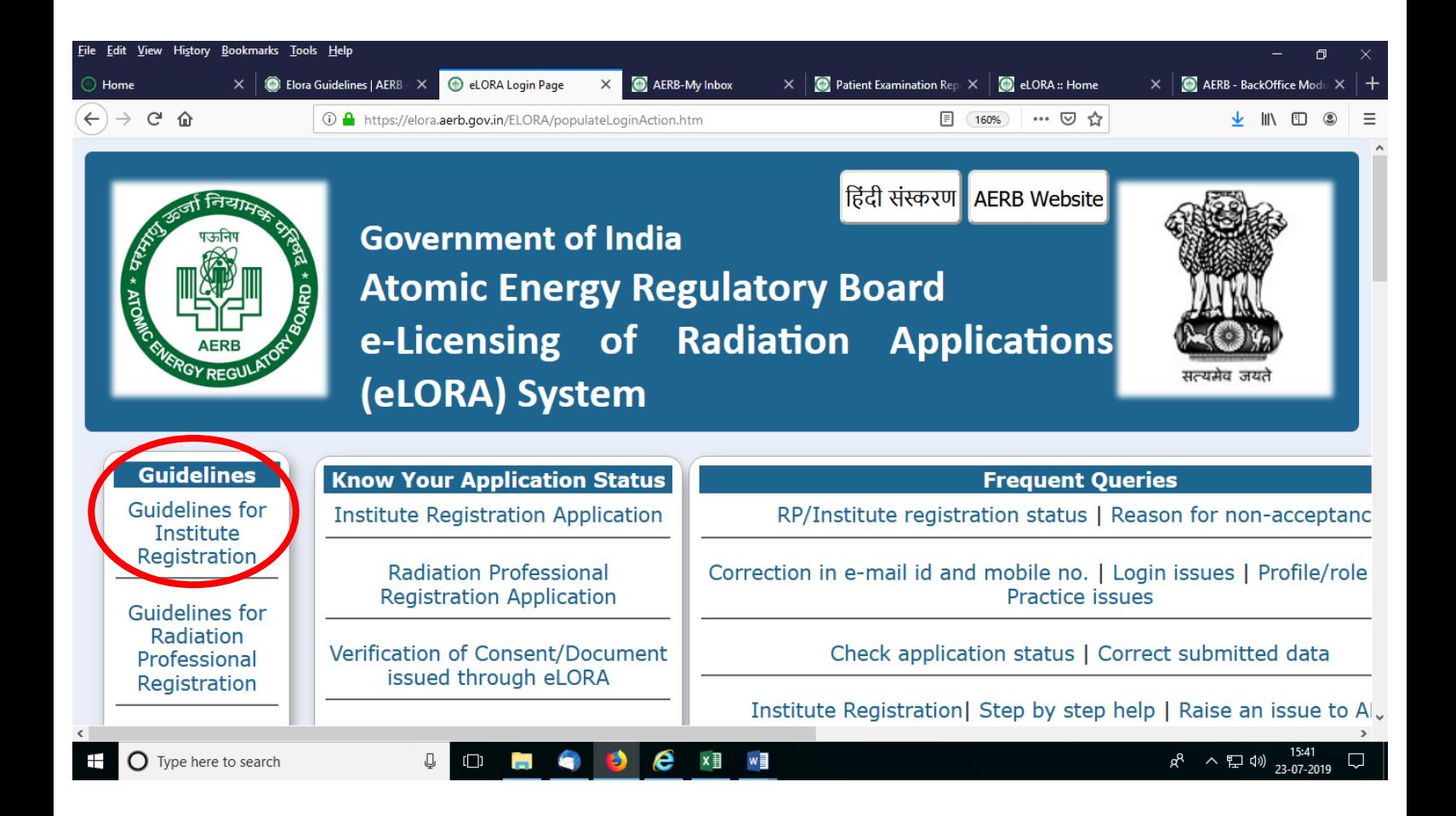

## **STEP 2: Registration of Indigenous Dental X-ray Equipment**

After login, you will see following screen with various **Menu** on left hand side: You will have to Click on **Dental X-ray tab (Regulatory Forms>>Medical Diagnostic Radiology>>Dental X-ray**.

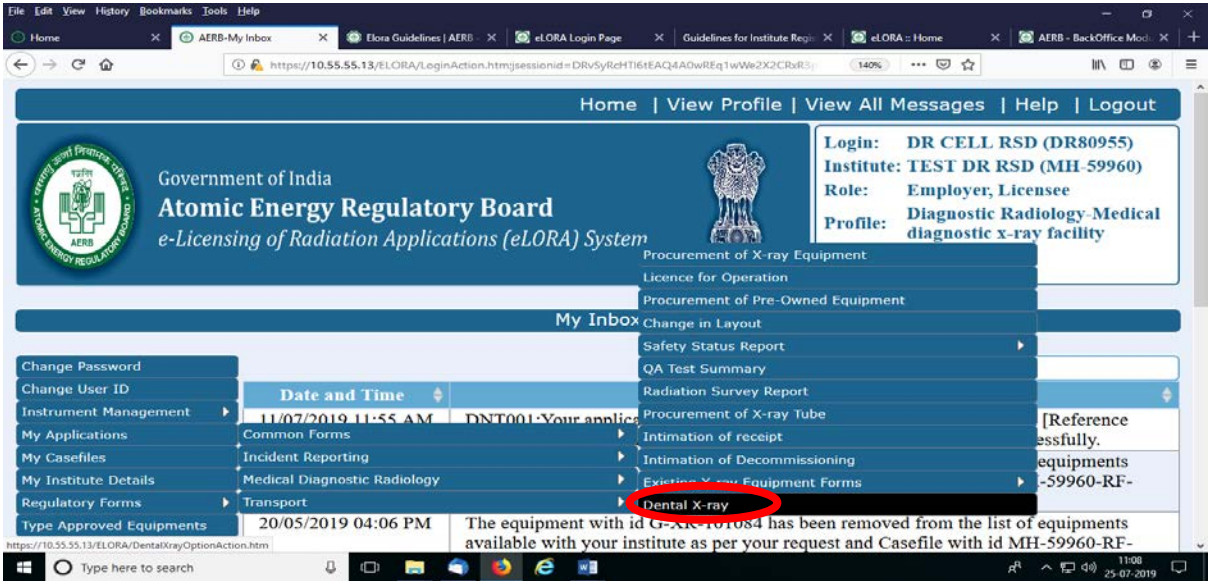

After click on **Dental X-ray** tab following screen will appear:

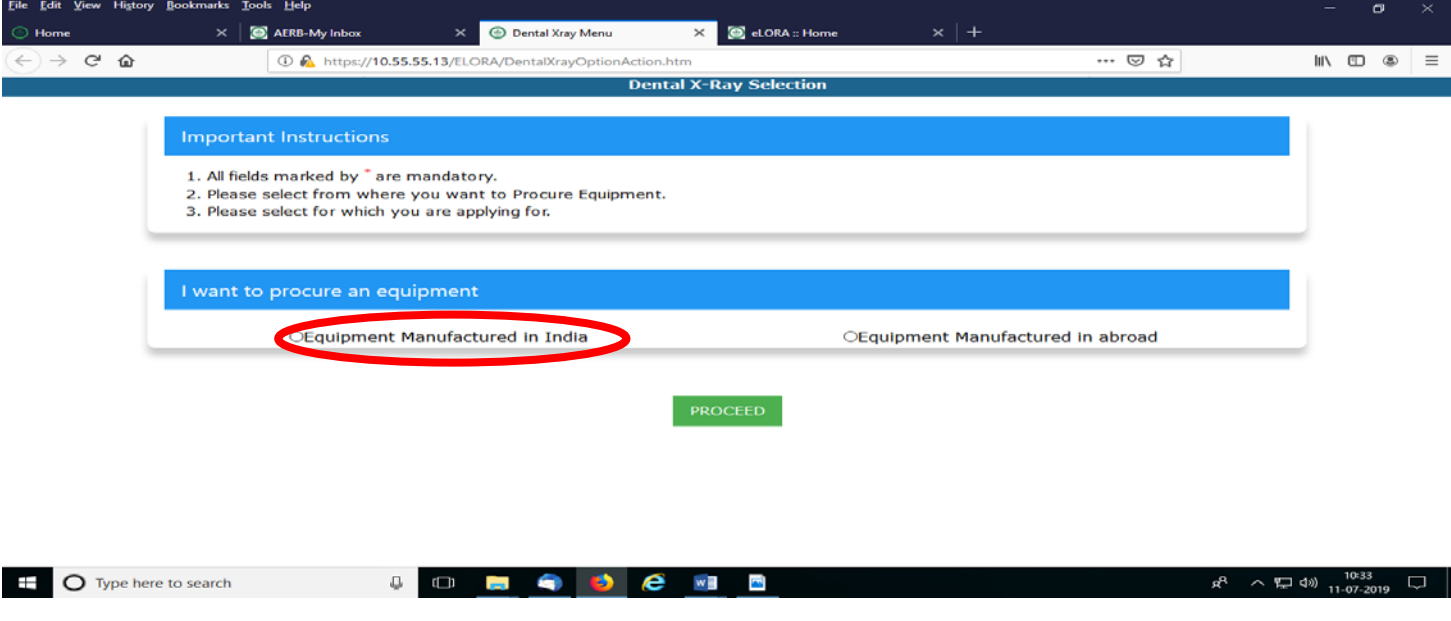

For both types (existing and new) of dental X-ray equipment manufactured in India, Pl. Select "Equipment manufactured in India" Tab and PROCEED to get the "Application for Registration of New Indigenous Dental X-ray Equipment"

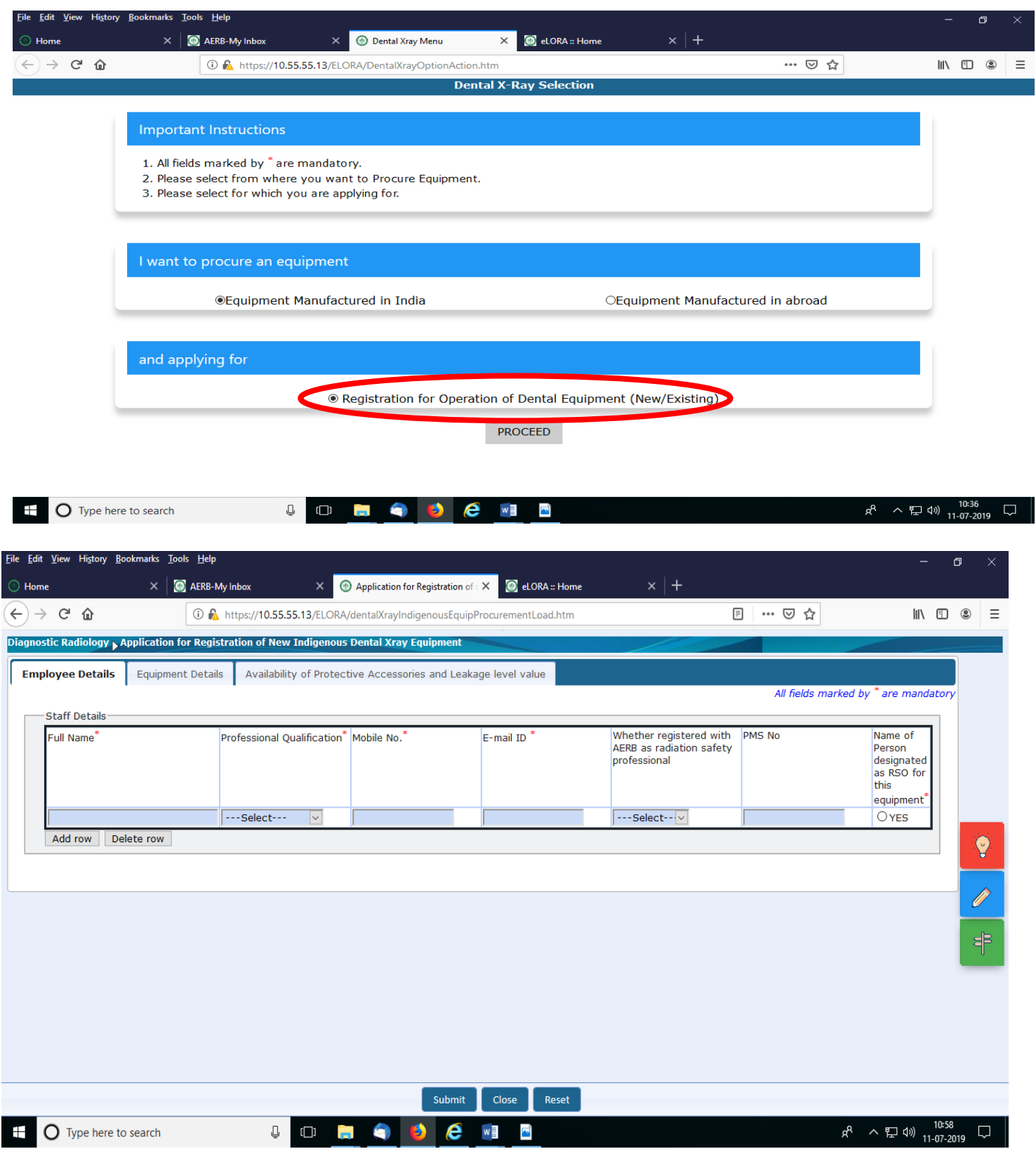

The following tabs to be filled up as follows;

A. *Employee details*: Details of name of Operator/X-ray technologist/radiographer/BDS/MDS, mobile no, email ID need to be filled correctly. PMS no recommendatory for dental users. One person from you institute should be designated as RSO.

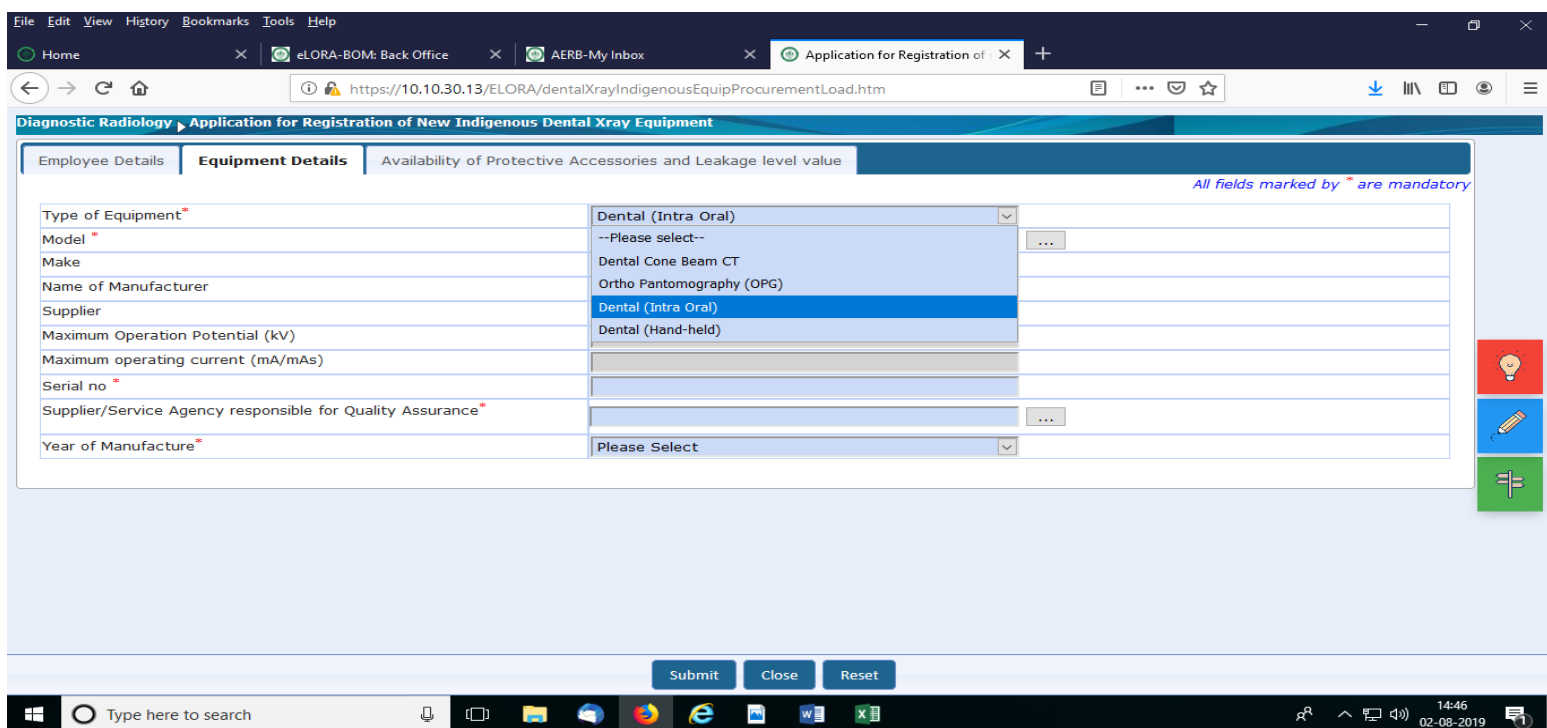

B. *Equipment Details:* First select the type of equipment and then select the type approved model from

 $\bullet \bullet e$ 

 $\mathbb{Q}$  (D)

**Contract** 

the drop down by searching your dental equipment model select it. Provide the details of equipment serial number and year of manufacturer. Also you need to select the authorized supplier/service agency who has performed the QA tests of your equipment.

 $w \equiv$ 

 $x \equiv$ 

 $\sum$  (1)  $\sum$  14:46

看

C. *Availability of protective accessories and leakage levels:* Declare your protective accessories in this tab and provide the value of leakage level as mentioned in QA report of the equipment.

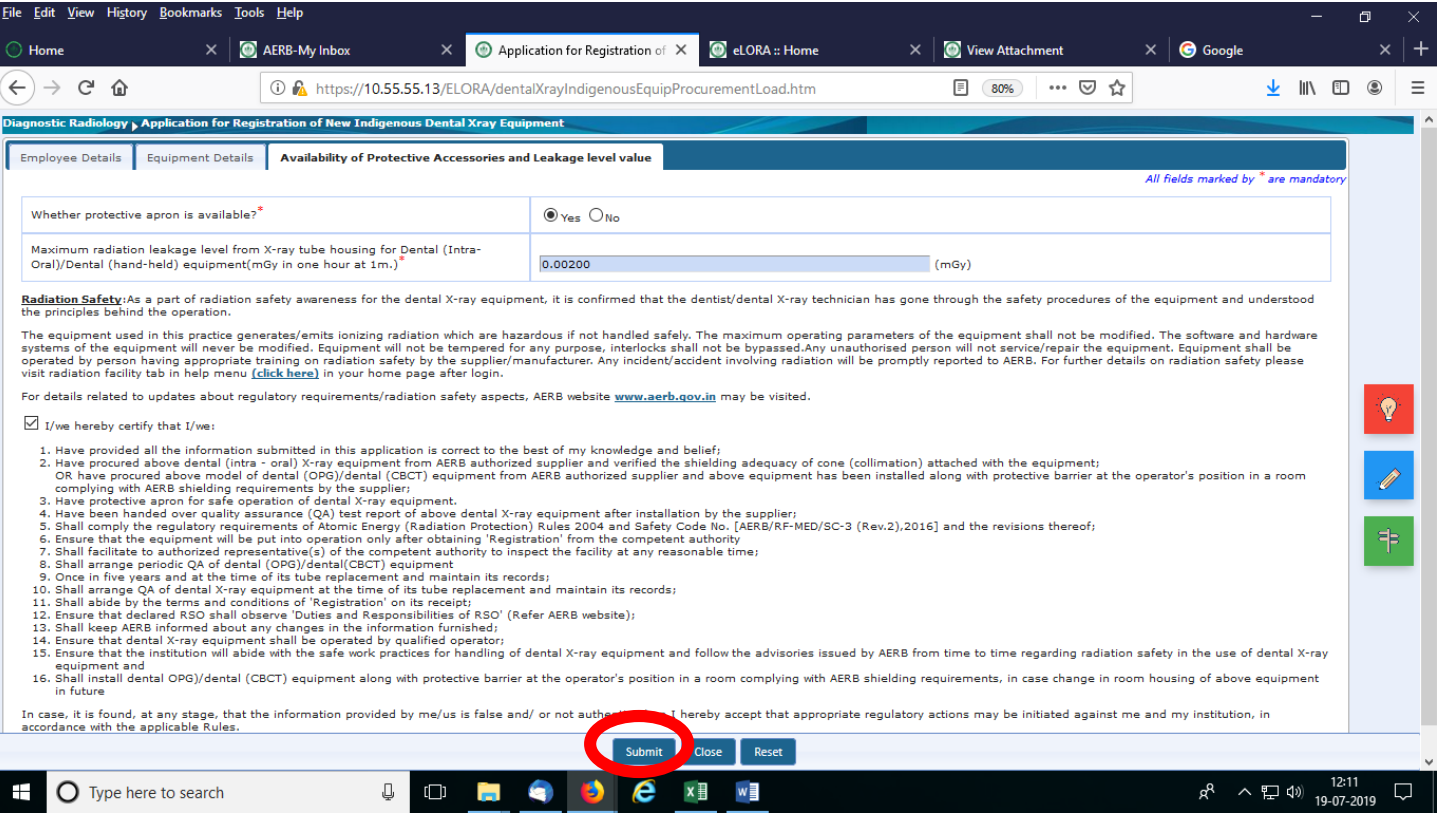

After filling all the three tab  $(A, B \& C$  as mentioned above) read the terms  $\&$  conditions and click on Submit. After successful submission the below screen will appear;

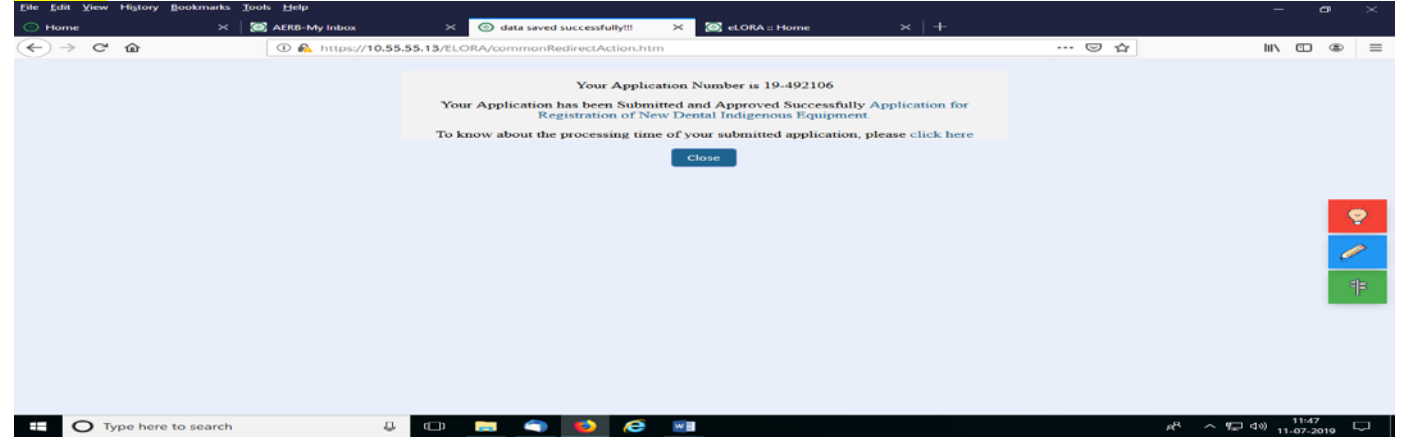

After acceptance of your application form, you will get email communication that "Your application for obtaining Licence for operation has been approved. You will also get copy of issued Registration certificate attached with your registered email. Registration certificate can be downloaded from "My Casefile" tab.

## **STEP 2: Application of Dental X-ray Procurement**

For both (existing and new) dental X-ray equipment manufactured in Abroad, Pl. select "Equipment manufactured in Abroad" and PROCEED to get the "Application for Dental Procurement (Import)"

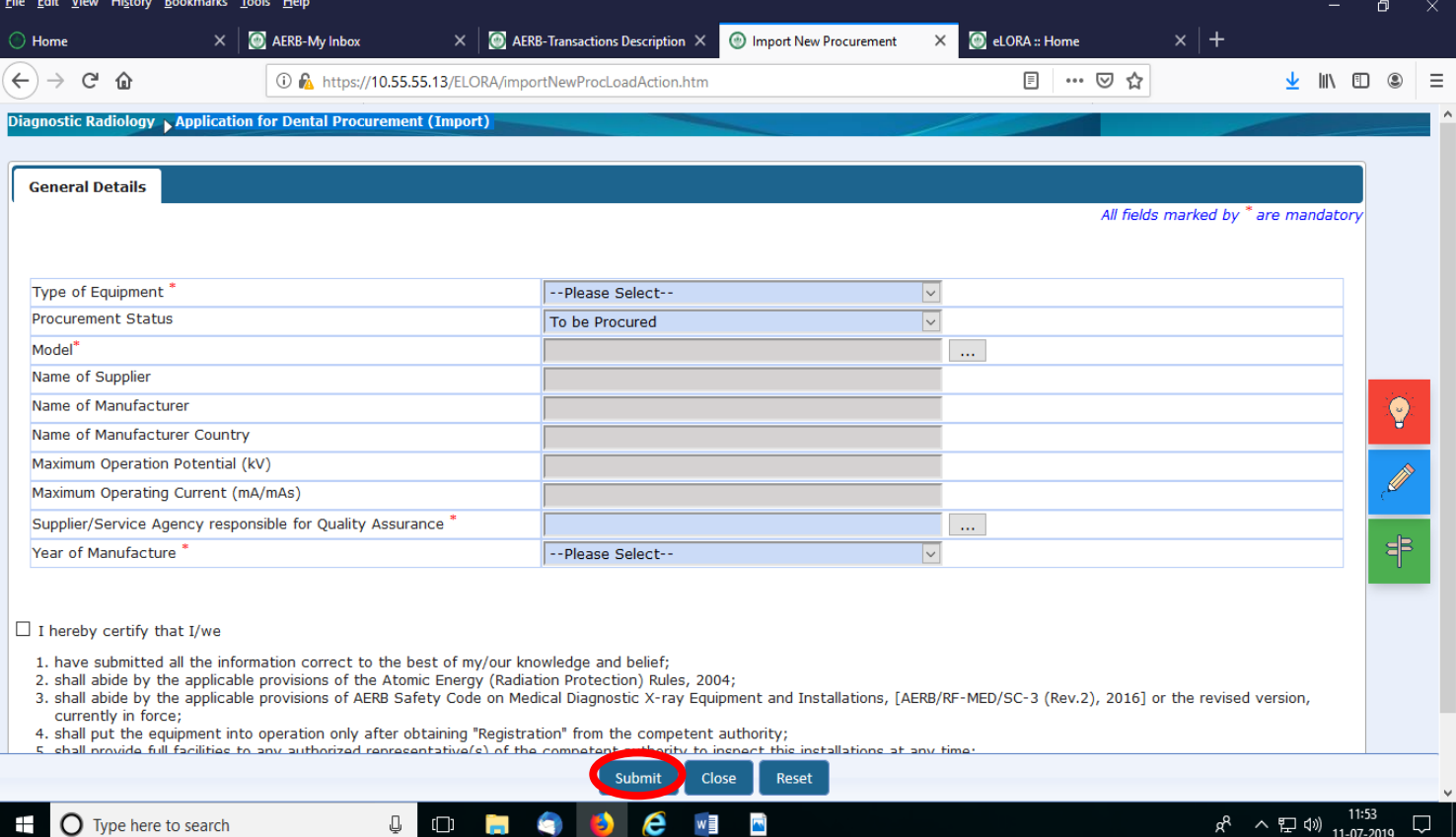

First select type of equipment and procurement status ( To be procured/Already procured). Then select your

model name from the drop down. Provide the details of equipment year of manufacturer and select the authorized supplier/service agency who has performed the QA tests of your equipment. Then click on **Submit** and on successful submission you will get procurement certificate and email communication in your registered email.

**STEP 3: Application for Registration of Imported Dental X-ray Equipment for obtaining licence**

To obtain Registration for imported equipment select "Registration for Operation" and PROCEED. To get the application form "Application for Registration of New Import Dental X-ray Equipment"

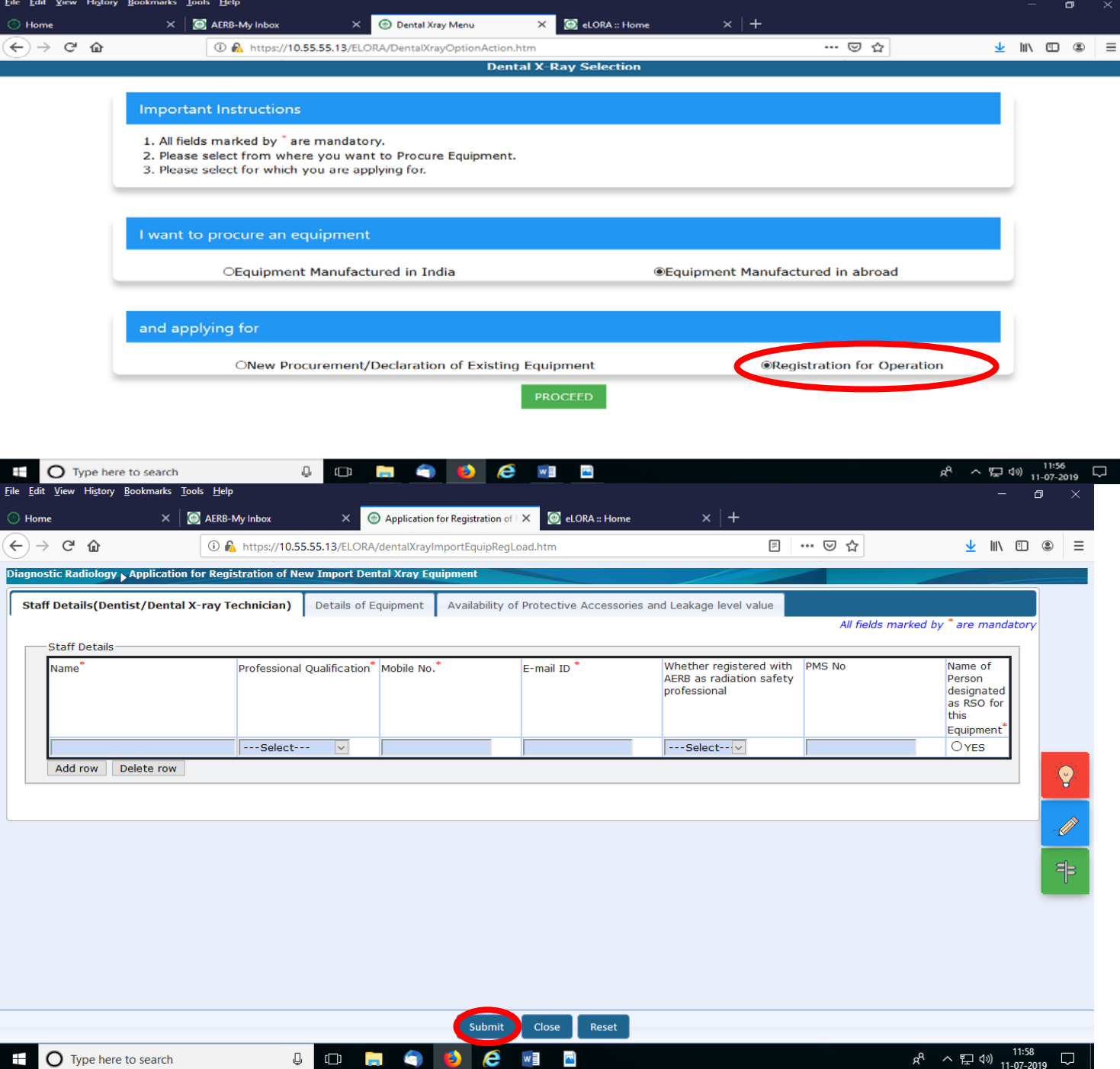

Fill the above Employee details, Equipment Details and Availability of protective accessories and leakage levels as mentioned in above section A, B & C respectively. Then click on **Submit**. After acceptance of

your application form, you will get registration certificate and same can be downloaded from My casefile.

**Help Desk No. and Email id for Diagnostic Radiology Users 022-25990675 &elora.dr@aerb.gov.in**

 $= Q = Q = Q = 0$